入札参加者登録システムを利用する際の設定 (Edge 版)

入札参加者登録システムで申請などを行って申請書等を印刷する際に、エラー表示が出て帳票が 表示・印刷できない場合があります。

その場合は、まずは以下「① ブラウザ設定の変更」をお試しいただき、それでも改善しない場合 は、「② PDF 関連付けの変更」を行ってください。

なお、この印刷エラーは、お使いのパソコンに入っているソフトウェアの種類・ブラウザ等の設定 によって、発生する場合・発生しない場合がありますので、エラーが起きていない場合は、本ページ の設定を行う必要はありません。

## ① ブラウザ設定の変更

(1)Edge 画面右上の「…」をクリックします。

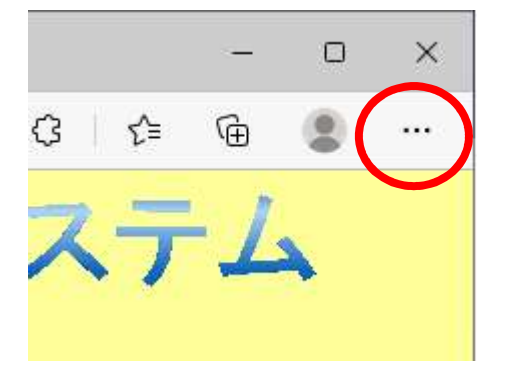

(2)開いたメニュー内の「設定」をクリックします。

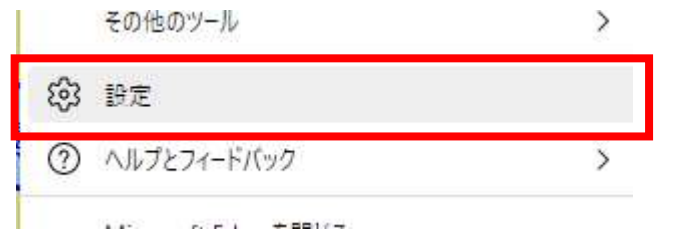

(3)まず「Cookie とサイトのアクセス許可」をクリックし、次にその右側から 「PDF ドキュメント」をクリックします。

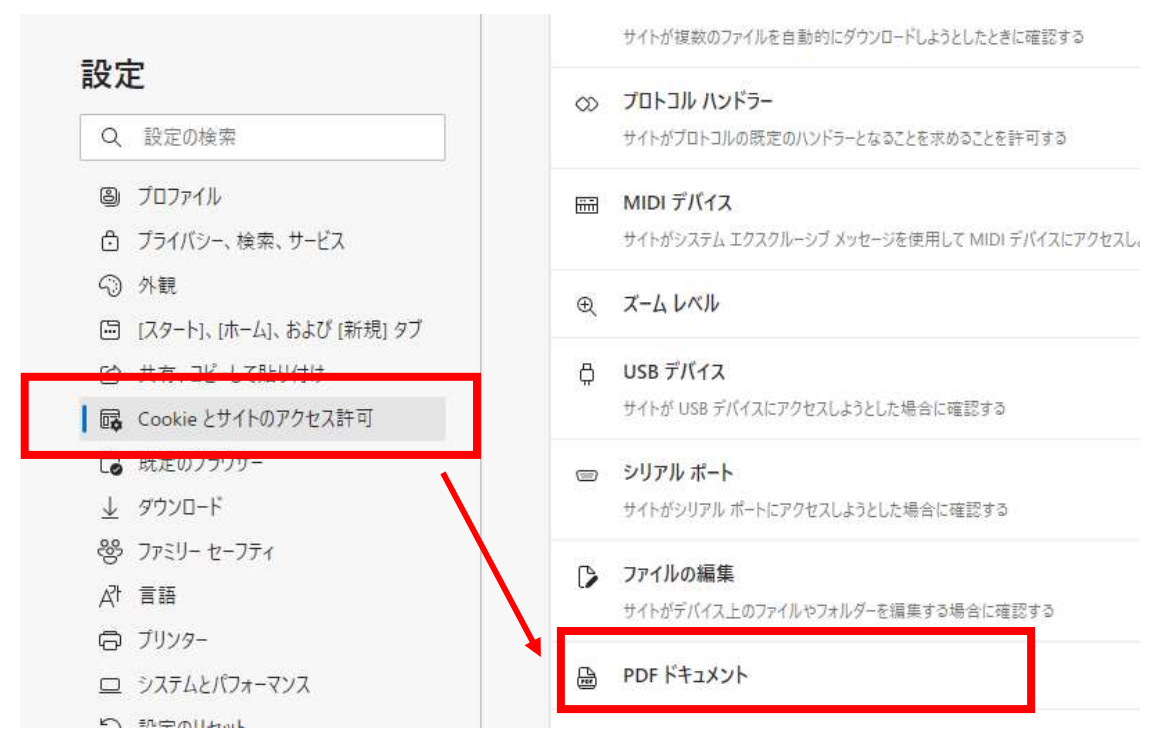

- (4)「常に PDF ファイルをダウンロード」をオフにします。
	- ※下の画面例(白色で左に●)は、オフの状態です。オンの状態(色付きで右に○)の場合は、 このマークをクリックするとオフ状態になります。

## ← サイトのアクセス許可 / PDF ドキュメント

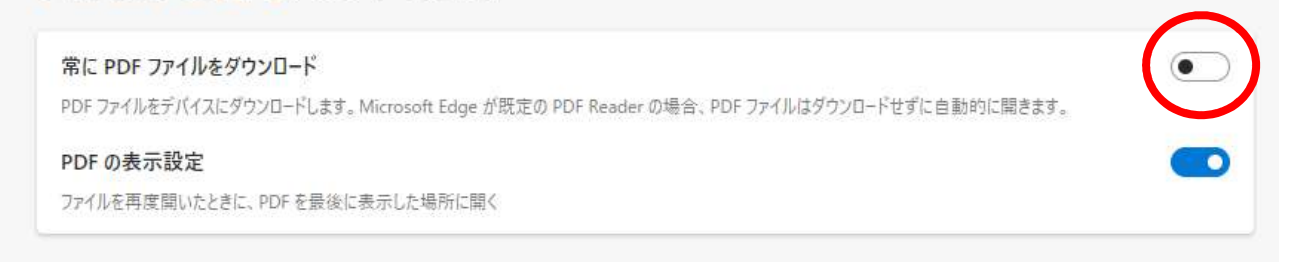

(5)いったんブラウザを閉じてから、再度入札参加者登録システムにログインし、印刷ができるかお試 しください。申請書等の印刷画面には、「書類の再印刷」機能から戻れます。

以上の設定を行ってもエラーが解消しない場合には、次ページの②の設定を行ってください。

## 2 PDF関連付けの変更

(1) "デスクトップ"や"ドキュメント"などのファイル置き場から、PDFファイル (アイコンが <mark>を</mark>のフ ァイル)を何かひとつ見つけてください。

 見つからない場合は、この説明ファイルを開いたページに戻り、「入札参加者登録システム用設定」 のリンクを、「右クリック」>「名前を付けてリンクを保存」で、わかりやすい場所("デスクトッ プ"や"ドキュメント"など)にファイル保存し、そのフォルダを開いてください。

(2)PDFファイルを右クリック>「プログラムから開く」>「別のプログラムを選択」

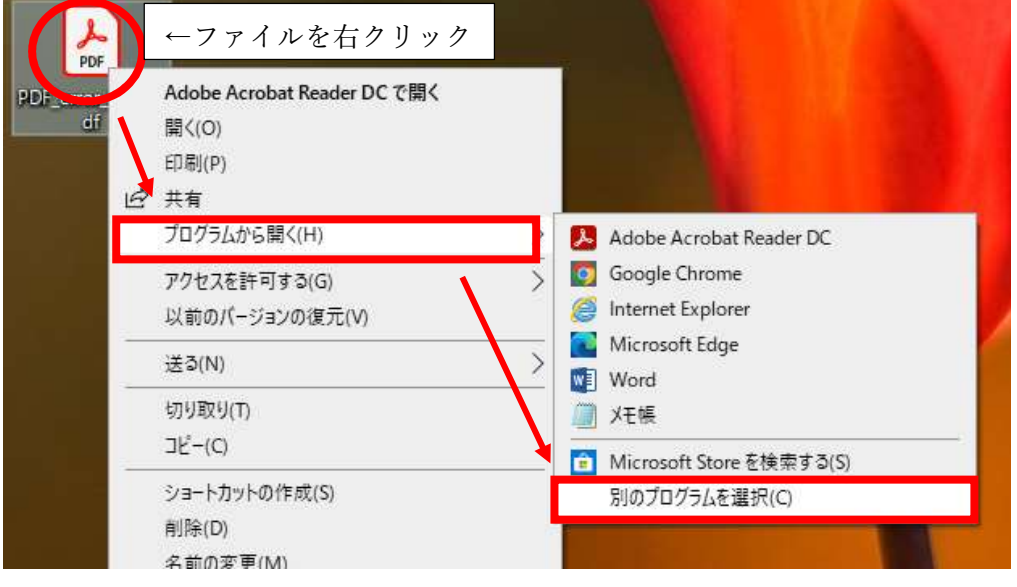

(3)「常にこのアプリを使って.pdf ファイルを開く」のチェックをつける>「Microsoft Edge」を選択 >「OK」をクリック

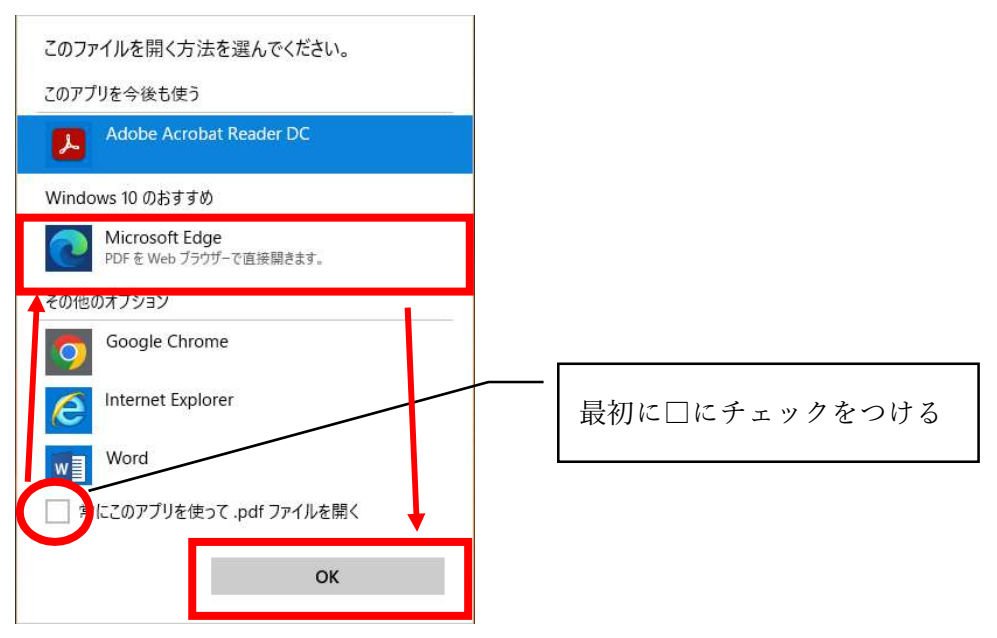

(4)開いたPDFファイルを閉じたら、再度、システムの帳票印刷をお試しください。 (Adobe Reader ではなく Edge でPDFが開くようになるため、若干見た目が変わります)